# **新型コロナウイルス感染症 入力フォームの作成方法**

新型コロナウイルス感染症の陽性、みなし陽性、濃厚接触者となった場合に、いつでも 保護者が入力できるフォームを作成します。また、入力内容を自動保存するExcelファイル を、校内で共有することで、簡単に確認できるようにします。

**今回作成しておくことで、年度末の引継ぎ時に再度作成の必要がありません。また、 「5」の手順でTeamsにメッセージを自動送信設定することで、Formsに入力があると、ス マートフォンなどにプッシュ通知されるようになります(Teamsアプリが必要)。**

# 主な手順

- <mark>1 Forms</mark>のテンプレートを読み込み、QRコードを配布する。<br><mark>2 Power AutomateでExcelに自動保存設定をする。</mark>
- <mark>2 Power AutomateでExcelに自動保存設定をする。</mark><br>3 Excelを共有する。
- Excelを共有する。
- <mark>4 Power AutomateでTeamsにメッセージの自動送信設定をする。</mark>

※ 作業はChromiumEdge (新しいEdge) で行ってください。

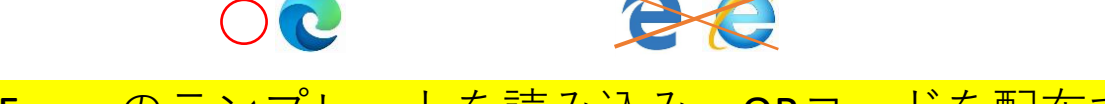

- 1 Formsのテンプレートを読み込み、QRコードを配布する。
	- ① ブラウザからMicrosoft365にログインします。

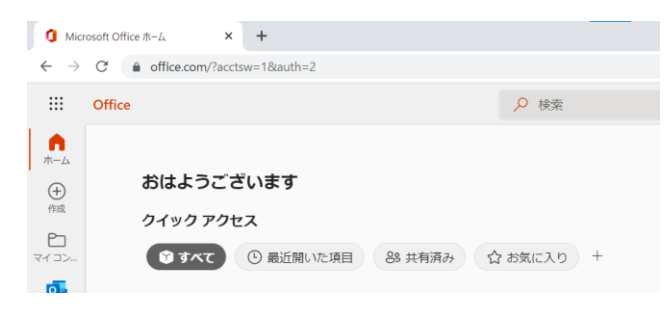

② 新しいタブを開き、次のURLをコピー&ペーストして開きます。

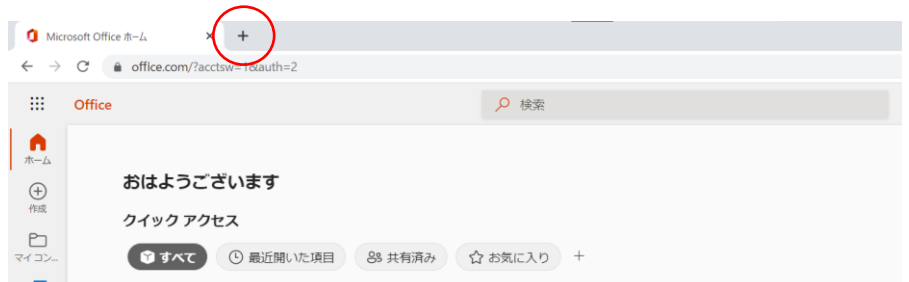

https://forms.office.com/Pages/ShareFormPage.aspx?id=- 1ne5FxHvEGzPRXY3SeqAfWwPw6ya5tLvD64m9yqikFURUg4MDhUWlVBMF FJTlkzQllQSkZDWVc5SS4u&sharetoken=CaahTHD7ya4ZGdShSEYJ

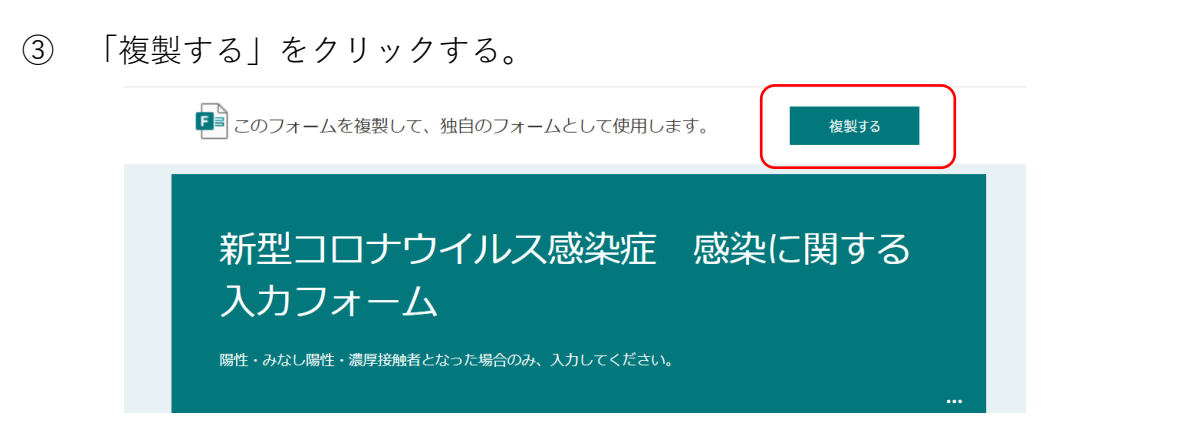

※ ログインを求められたらログインする。以下の作業でも同じ。

④ フォームの題名(コピー)の部分を(〇〇小)や(〇〇中)に変更する。 ※題名をクリックすると、変更できます。

新型コロナウイルス感染症 感染に関する入 カフォーム(コピー) &

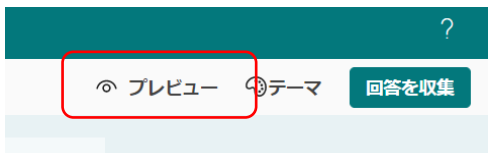

新型コロナウイルス感染症 感染に関する入 カフォーム (OO小) &

プレビューから、アンケートの確認ができます。 試しに入力してもかまいません。

⑤ 質問1の選択肢を、自校の学校名に変更する。

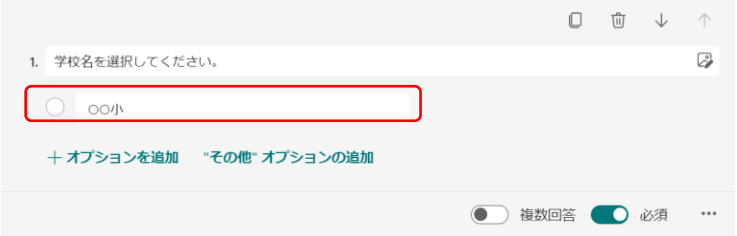

※ その他、必要に応じて質問を増やしたり、順番を入れ替えたりしてもかまいません。 設定してある設問を減らす(削除する)ことは、しないでください。 ※ 実情に応じて、「必須」でない設定にすることも可能です。

⑥ 「回答を収集」をクリックする。

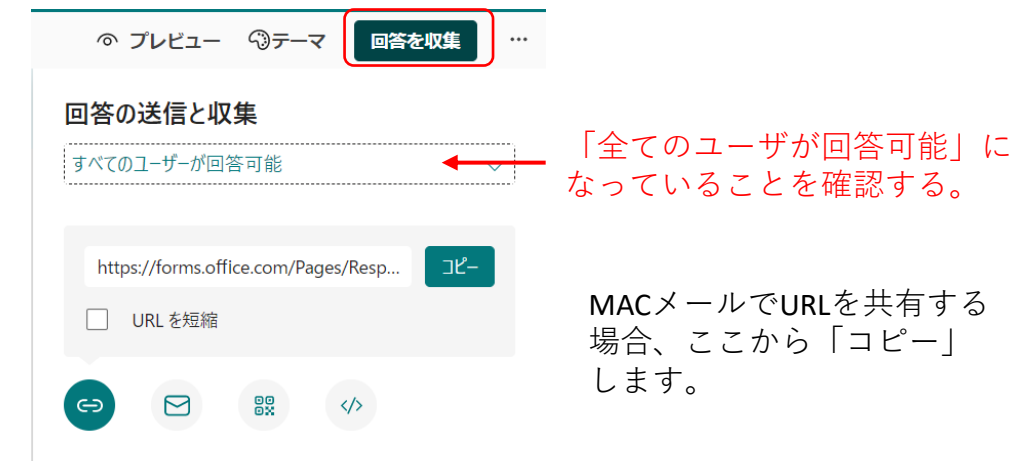

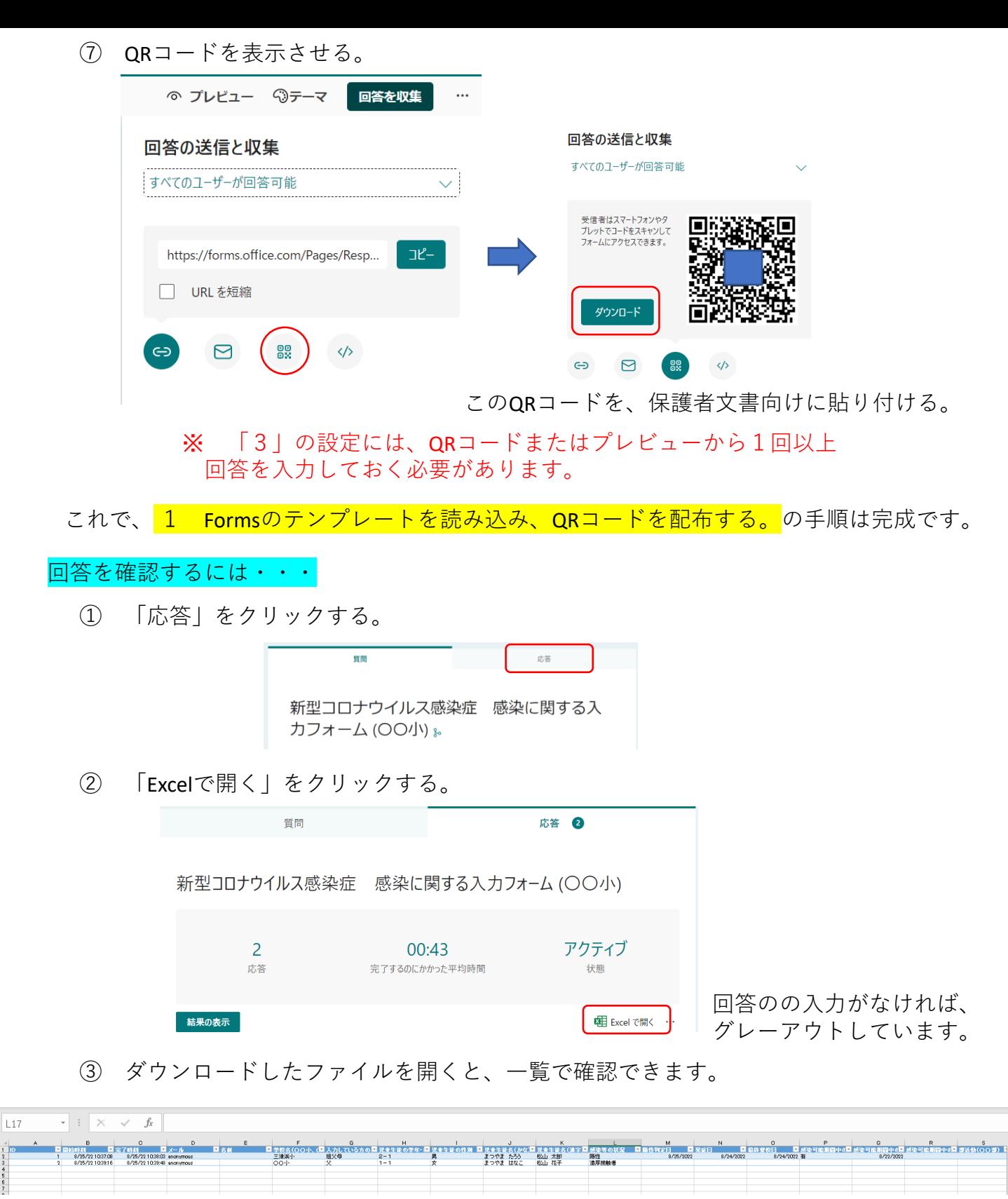

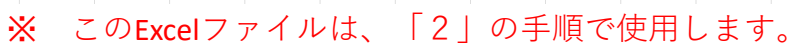

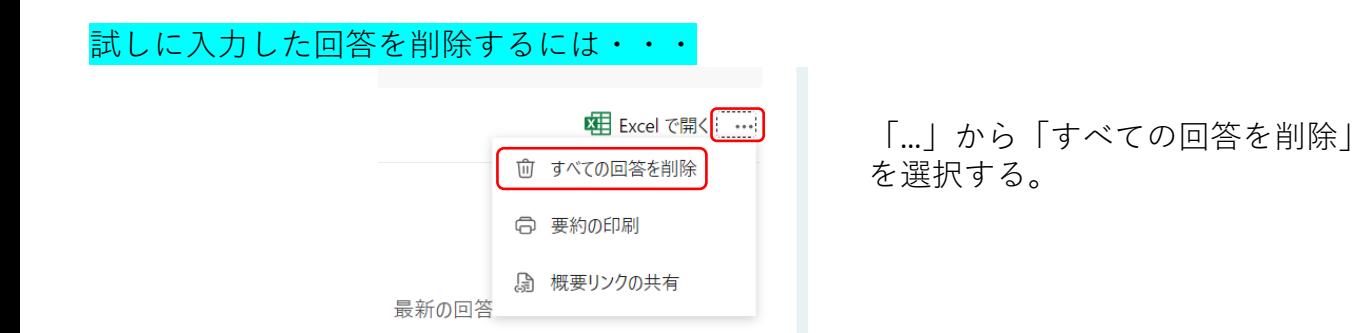

# 2 Power AutomateでExcelに自動保存設定をする。

① 前々項「回答を確認するには・・・」の手順でダウンロードしたExcelファイルを OneDriveに保存する。

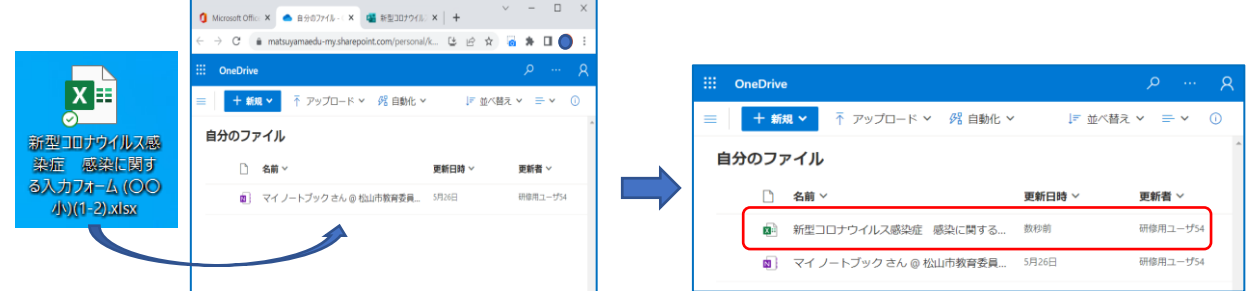

## ドラッグ&ドロップ

試しに入力した値は、残っていても問題ありません。 試しに入力した値を消す場合、1行目の項目は削除しないでください。

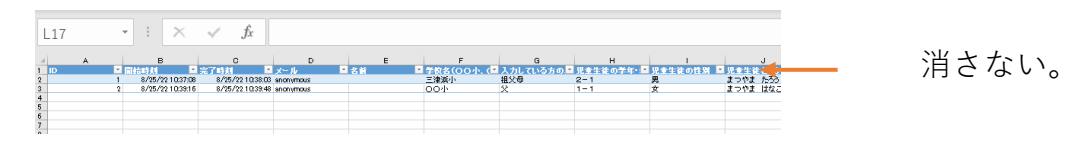

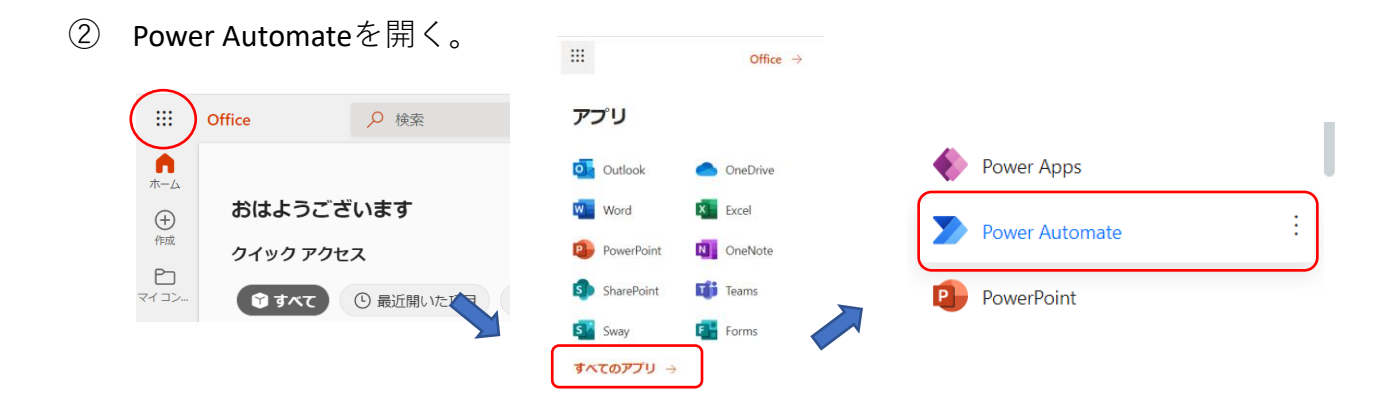

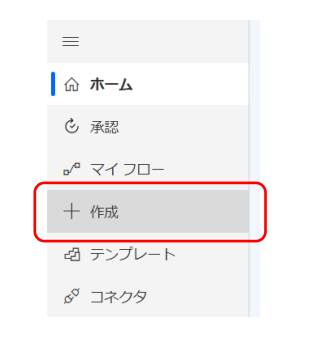

③ 「作成」をクリックする。 ④ 「自動化したクラウドフロー」をクリックする。

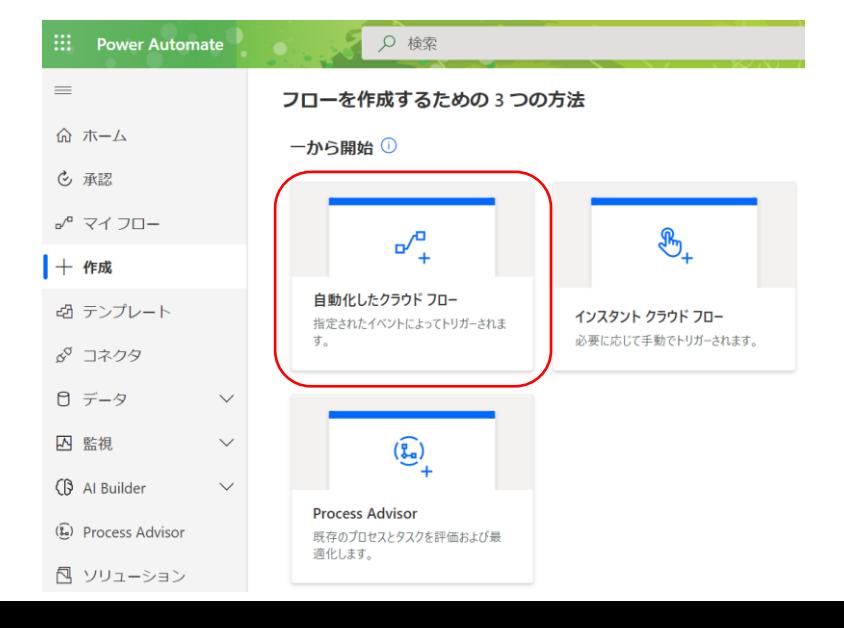

## フローに名前を付け、トリガー(きっかけ)を設定する。

- フローの名前を適当に入力する。(例:コロナ自動保存)
- トリガーの検索に「Forms」と入力し、
	- 「新しい応答が送信されるとき Microsoft Forms」を選択する。
- 「作成」をクリックする。

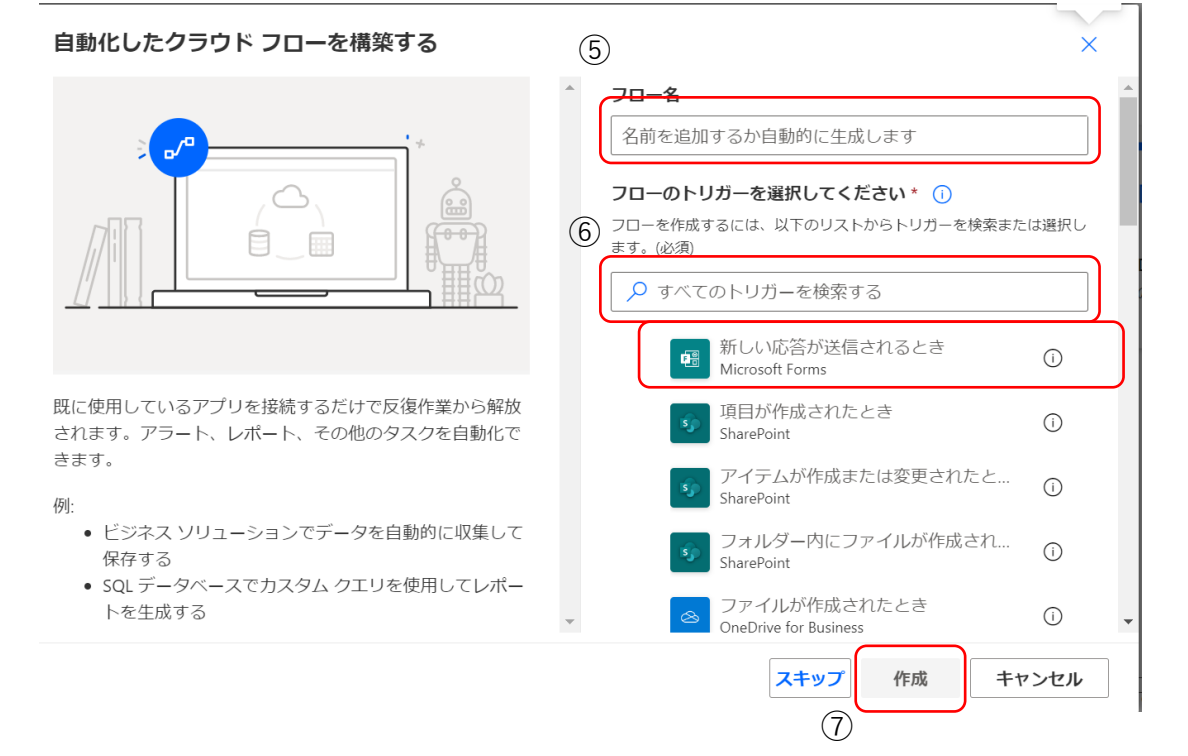

フォームIDの入力枠から、「1」でテンプレートから作成したフォームを選択する。

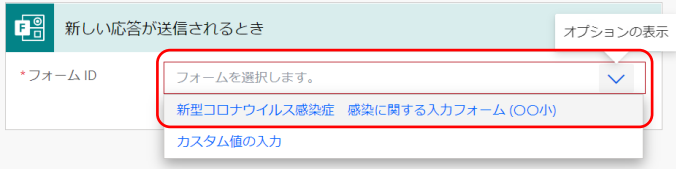

## Formsからデータを取得する

「+新しいステップ」をクリックする。

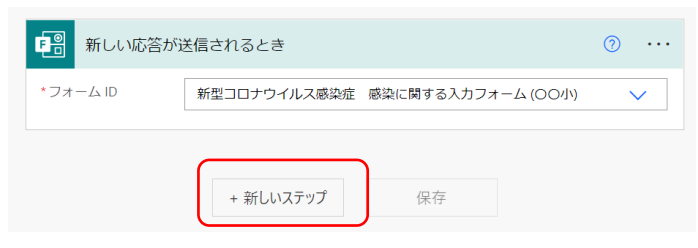

コネクタとアクションの検索に「Forms」と入力し、検索する。

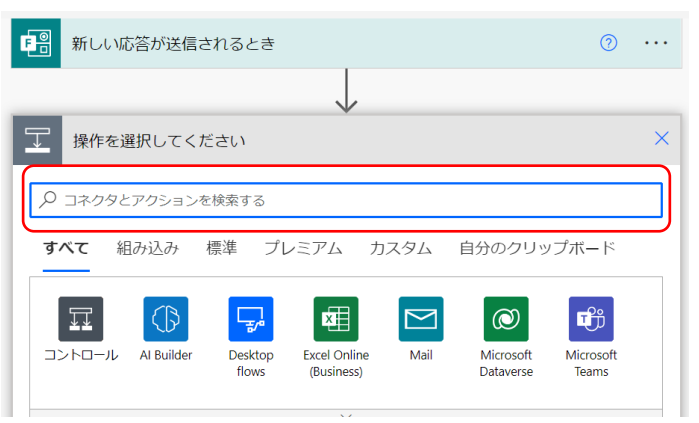

Formsを選択する。

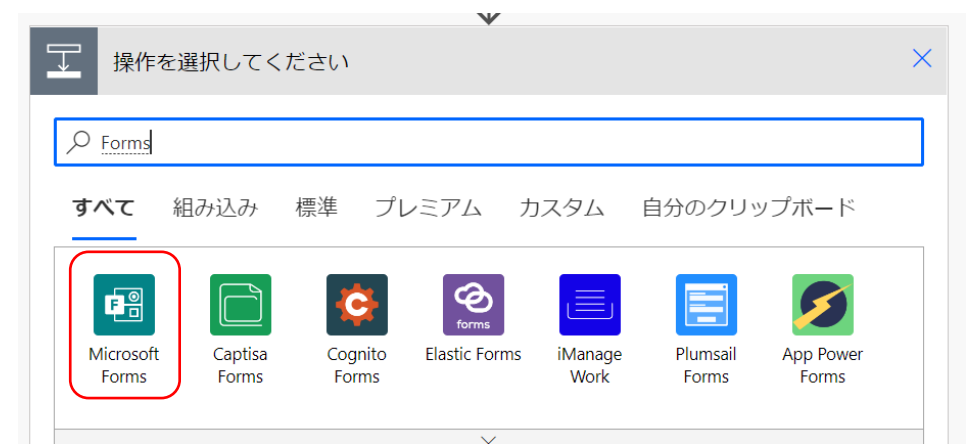

アクション「応答の詳細を取得する」を選択する。

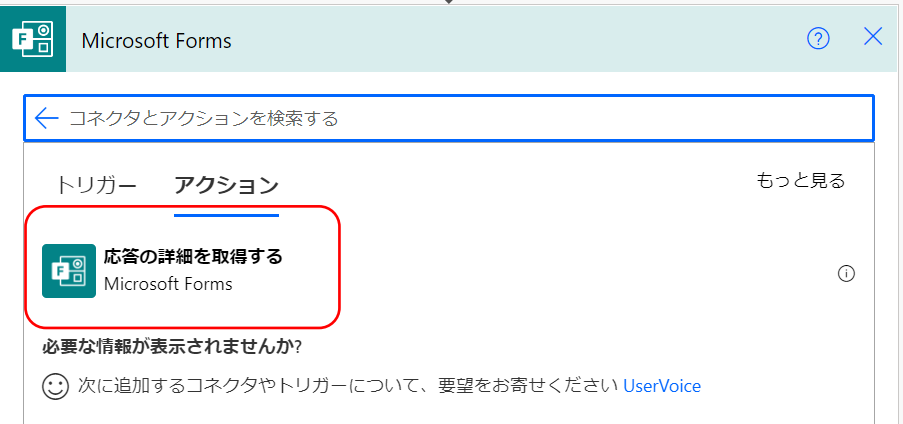

- ⑬ フォームIDは⑧と同様に選択する。<br>⑭ 応答IDの入力枠をクリックし、動的
- 応答IDの入力枠をクリックし、動的コンテンツの「応答ID」を選択する。

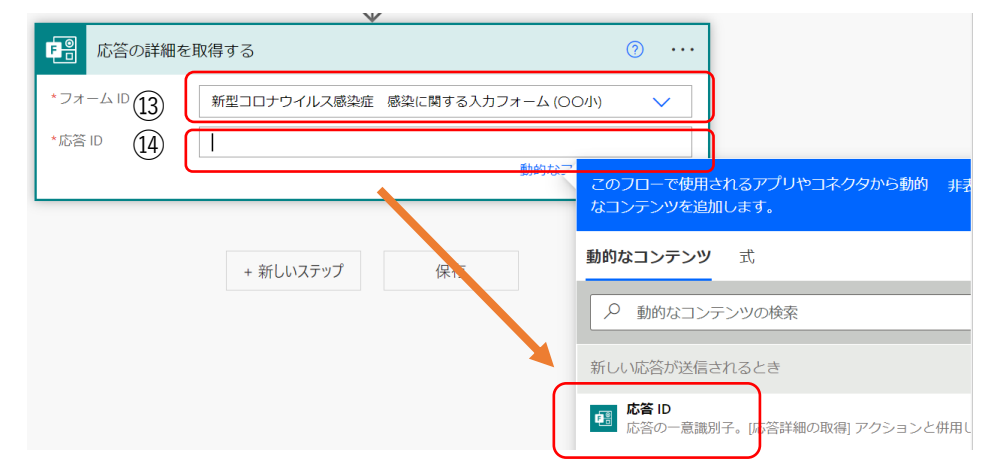

時間を日本時間に設定する

「+新しいステップ」をクリックする。

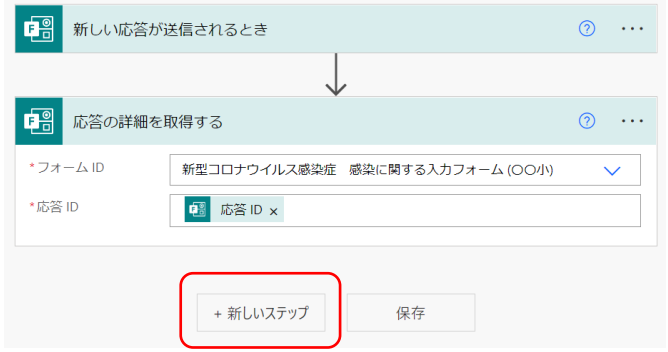

- コネクタとアクションの検索に「日時」と入力する。
- 検索結果から「タイムゾーンの変換」を選択する。。

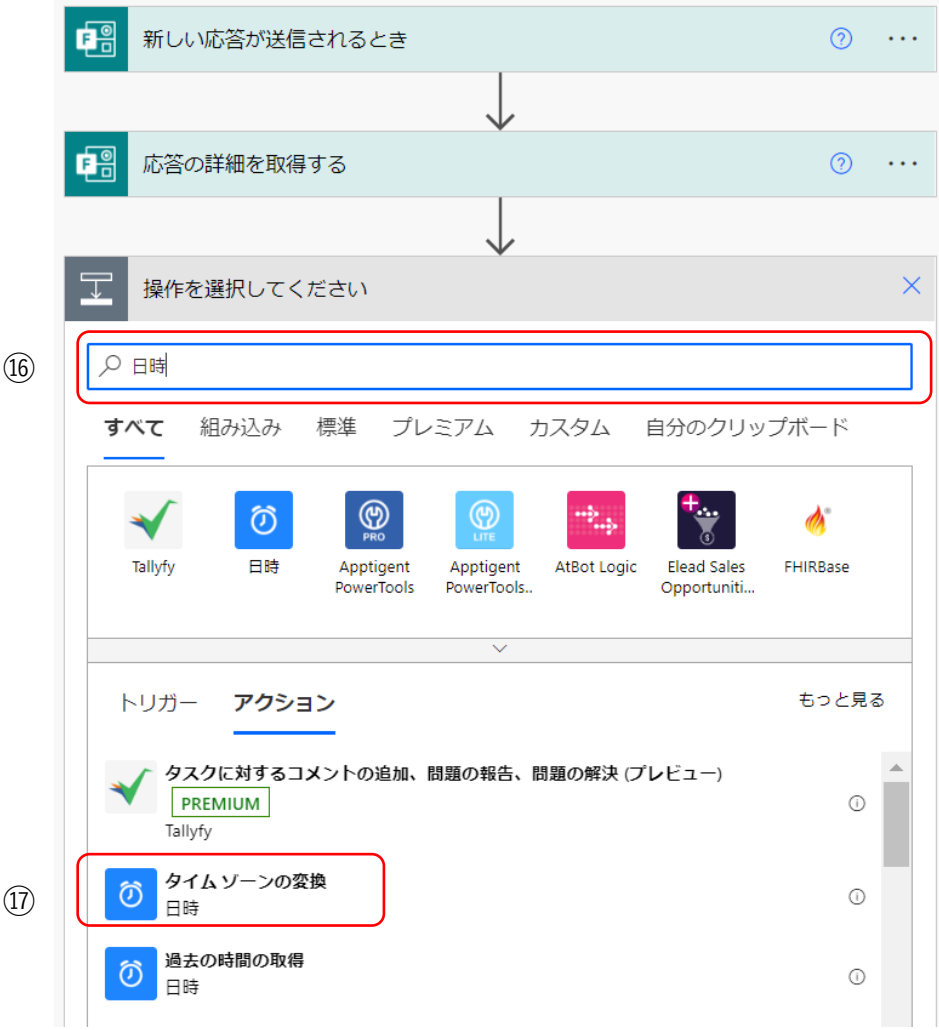

「基準時間」の入力枠をクリックし、「Submission Time」を選択する。

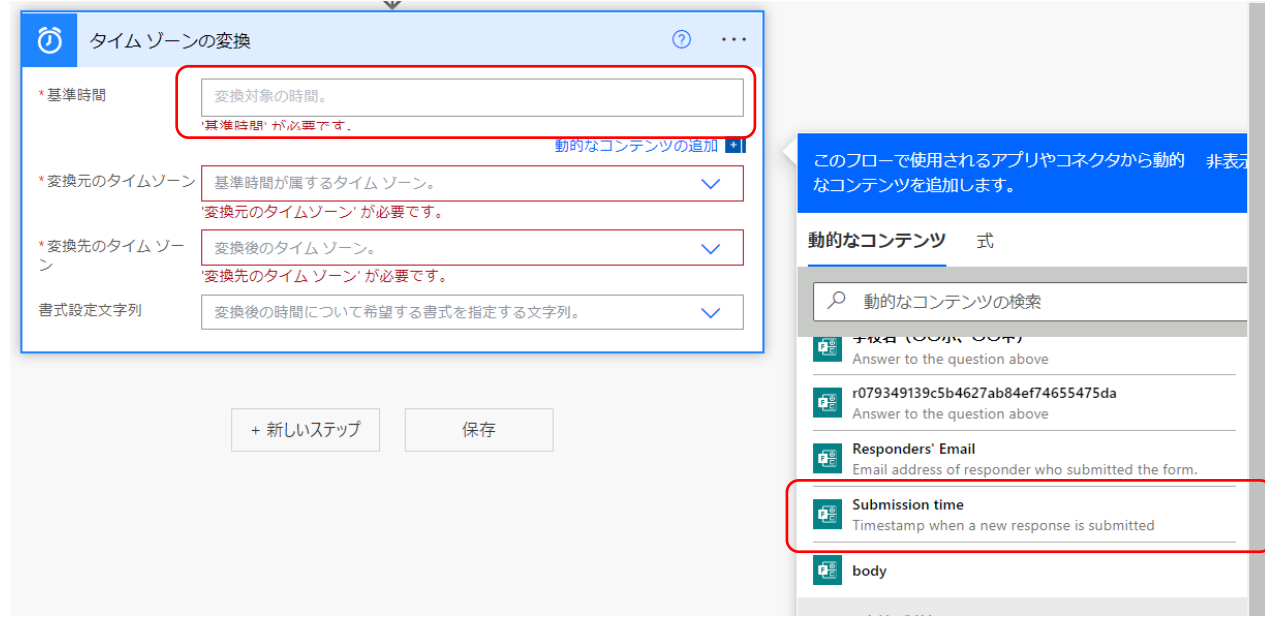

- 「変換元のタイムゾーン」を「(UTC)協定世界時」にする。
- 
- **② 「変換先のタイムゾーン」を「(UTC+09:00)大阪、札幌、東京」にする。**<br>② 「書式設定文字列」を「一般の日時パターン(短い形式の時刻)」にす。 「書式設定文字列」を「一般の日時パターン(短い形式の時刻)」にする。

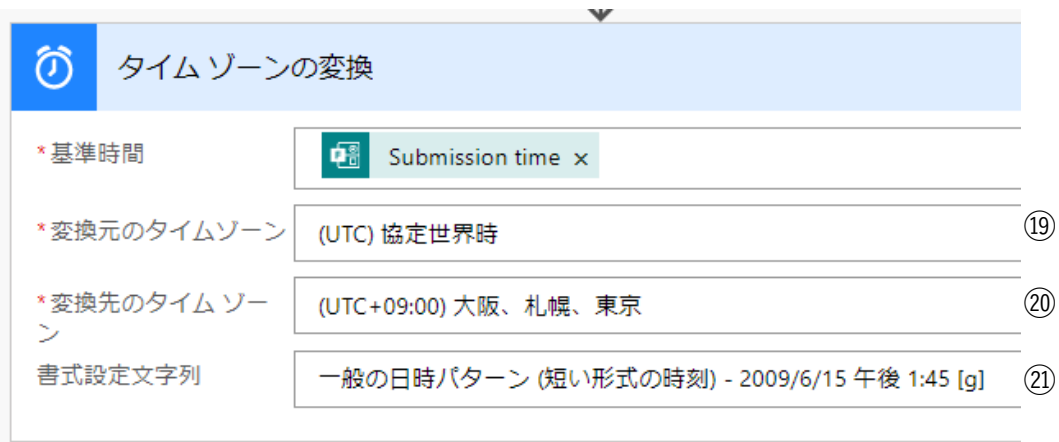

# Excelに保存するよう設定する

「+新しいステップ」をクリックする。

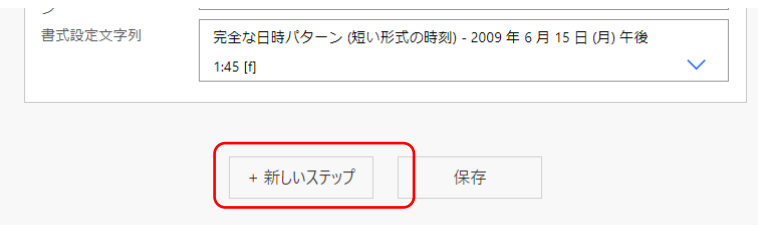

 コネクタとアクションの検索に「Excel」と入力する。 検索結果から「表に行の追加」を選択する。

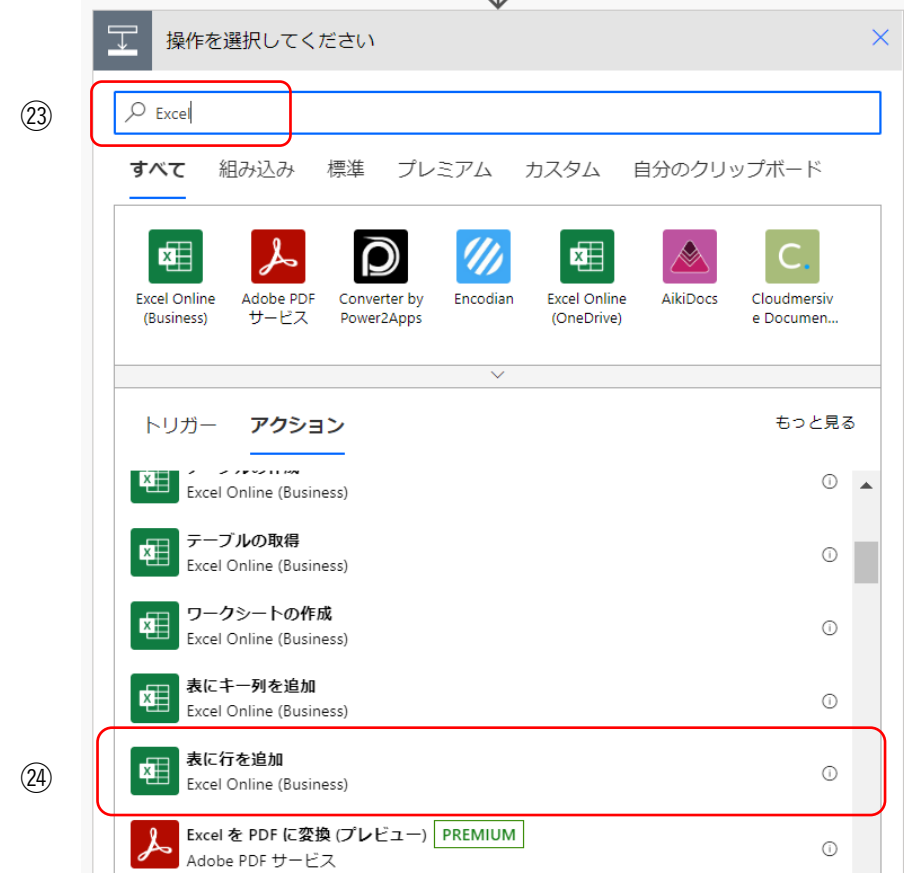

 「場所」の入力枠をクリックし、「OneDrive for Bisiness」を選択する。 「ドキュメントライブラリ」の入力枠をクリックし、 「OneDrive」を選択する。

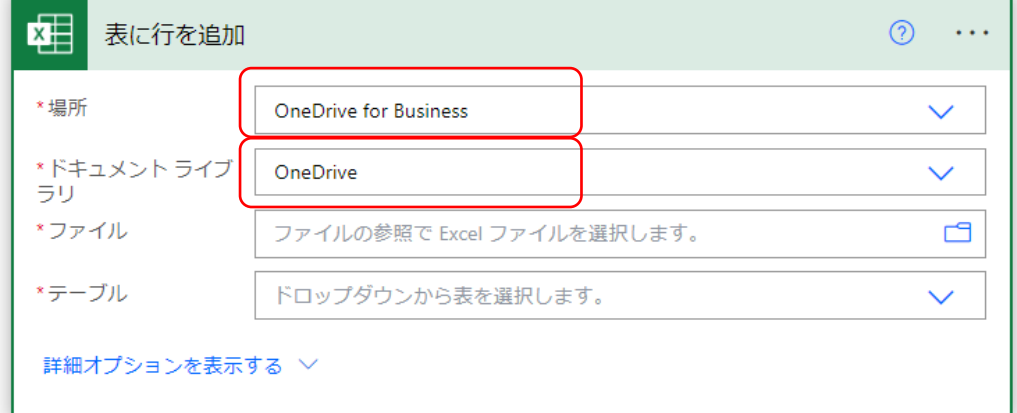

 「ファイル」の、ファイルマーク(入力枠ではない)をクリックし、 「2①」でOneDriveに保存したExcelファイルを選ぶ。

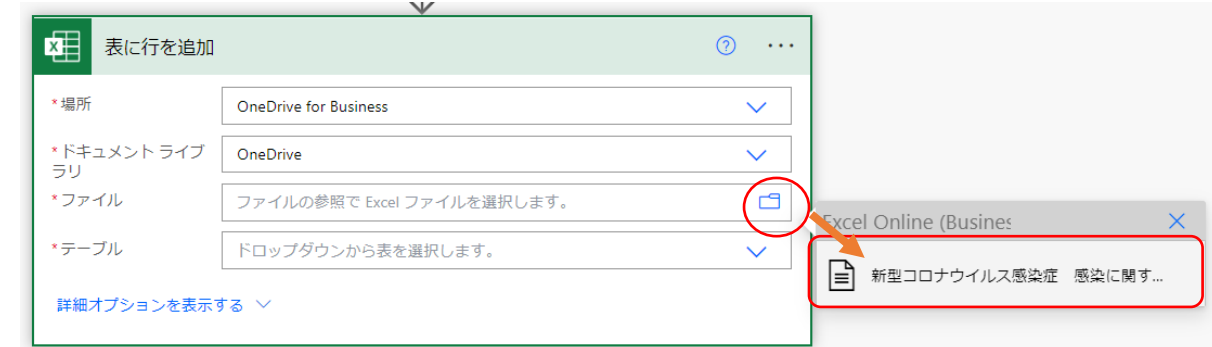

「テーブル」の入力枠をクリックし、「Table1」を選択する。

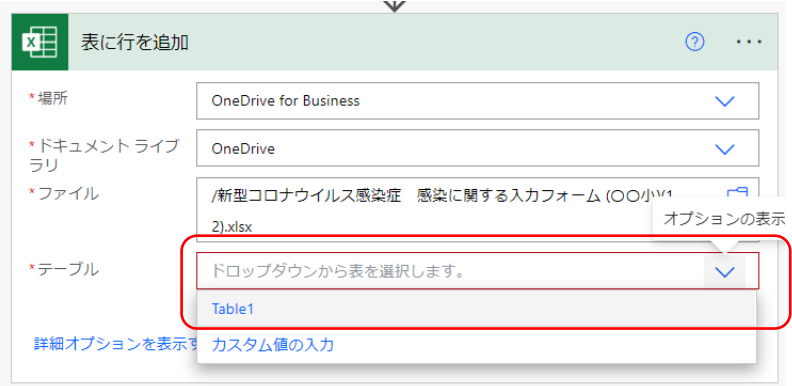

㉙ 各項目、それぞれ対応する項目を選択する。

㉚ できたら、「保存」をクリックする。

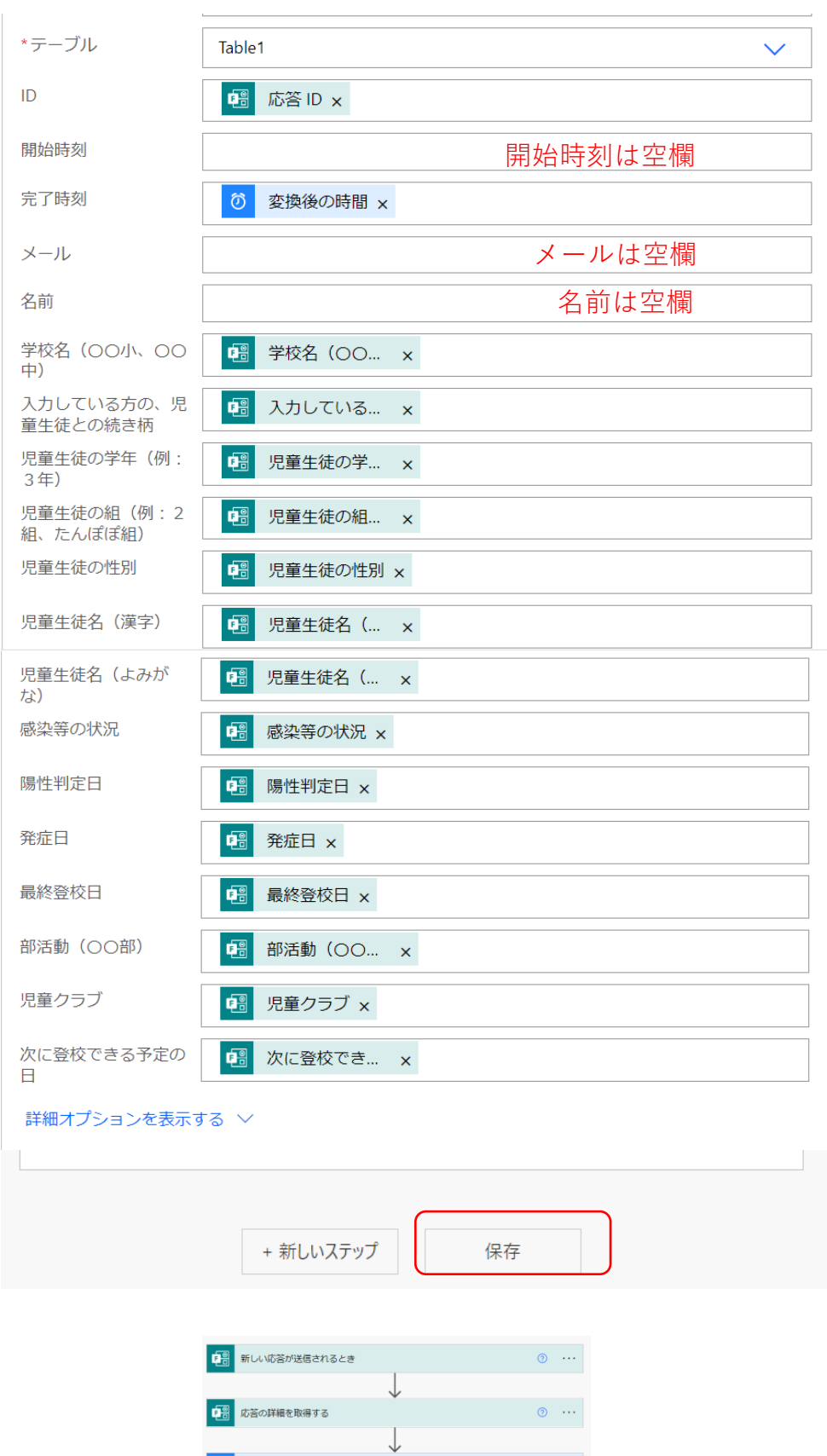

これで、フローの完成です!!

 $\downarrow$ 

+ 新しいステップ 保存

**ひ**タイム ゾーンの変換

第1 表に行を追加

 $\circledcirc \cdots$ 

 $\circledcirc$  ...

きちんと動くかテストする

㉛ 「1」で作成したFormsと「3①」でOneDriveに保存したExcelファイルを開く。

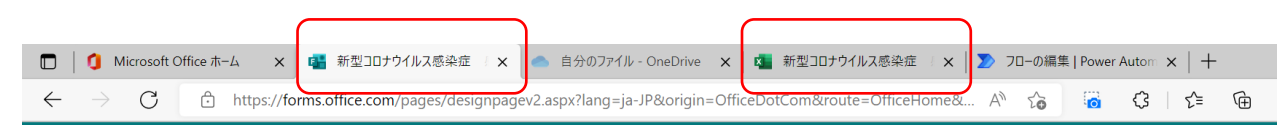

㉜ FormsのプレビューやQRコードから、回答を入力する。

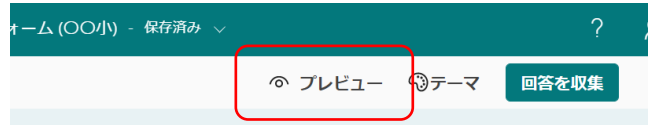

㉝ タブをExcelに切り替えて、入力した項目が反映されるのを確認する。

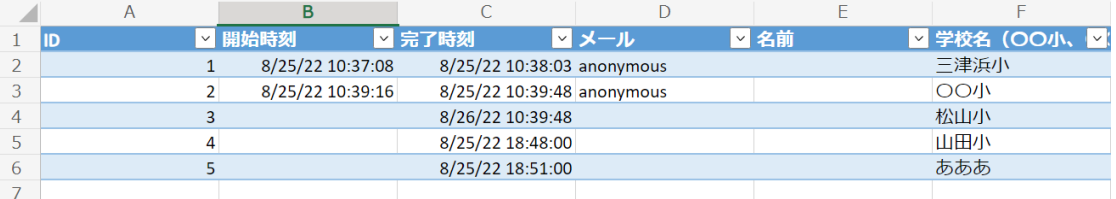

上手く反映されていれば完成です!!

※「4」の手順で、Power Automateを使用します。タブを閉じずにおいておくと、 再度開く手間が省けます。

# 3 Excelを共有する。

① Excel内の「共有」をクリックする。

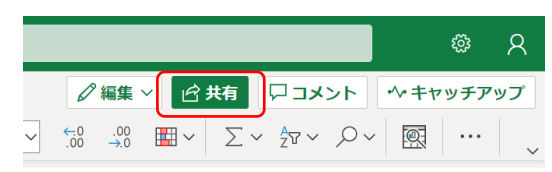

② 「リンクのコピー」の、「リンクを知っている・・・」を、

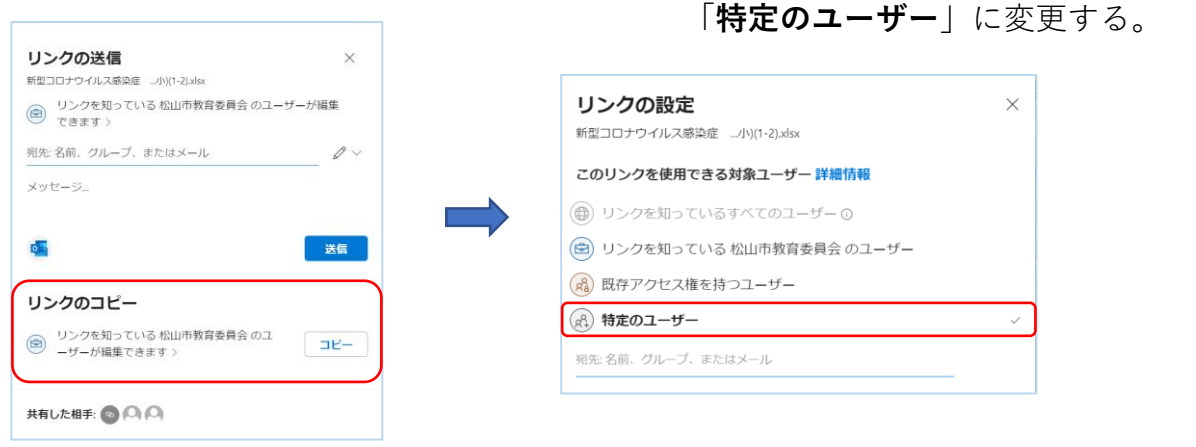

<mark>大事!!</mark>

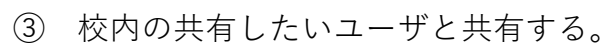

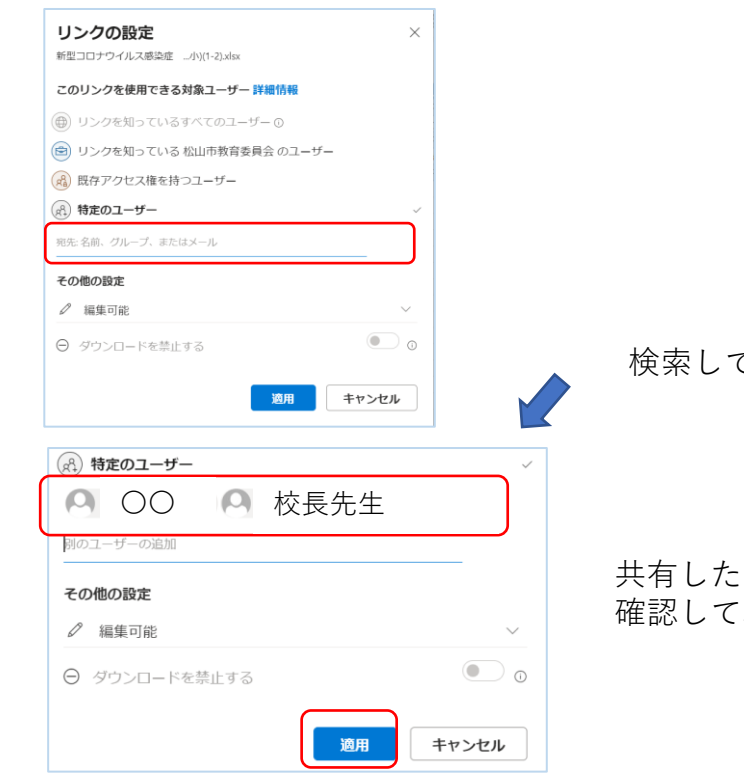

検索して見つかったユーザーをクリック

共有したいユーザーが表示されているのを 確認して、「適用」をクリックする。

#### ④ リンクをコピーし共有する。

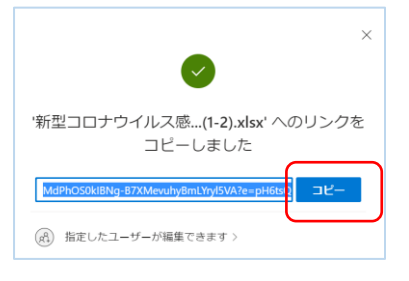

このリンクを共有することで、 Excelファイルを確認することができるようになります。 必要な人にリンクを共有してください。

#### 学校外での確認の仕方

<パソコンの場合>

- ① リンクをメール等で送っておき、 そのリンクから開く。
- ② ブラウザからOneDriveを開き、 「共有」を開ける。

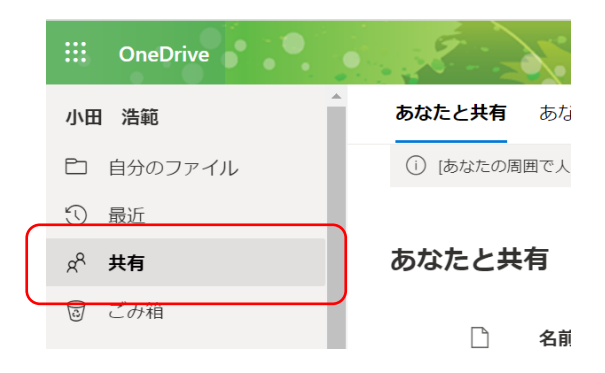

- <スマートフォンの場合>
	- ① リンクをメール等で送っておき、 そのリンクから開く。

※ どの方法も、自分のMicrosoftアカウントと パスワードが必要です。

# 4 Power AutomateでTeamsにメッセージの自動送信設定をする。

# メッセージを受け取るチームを作る

- ① Teamsを開く。
- ② 「チームを作成」をクリックする。

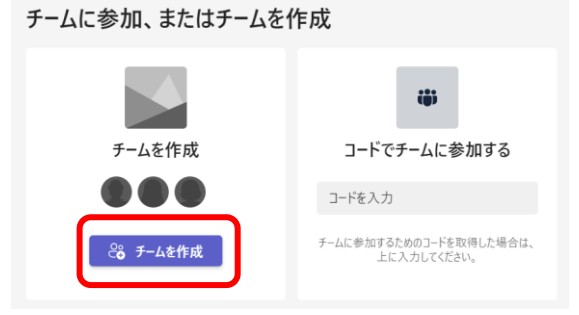

※ 既にチームがある場合、新たに チームを作らなくてもかまいません。 ※ 既存の自校の教職員チームに、 「コロナ情報共有(例)」チャネルを 作成してもかまいません。

③ 「クラス」をクリックする。

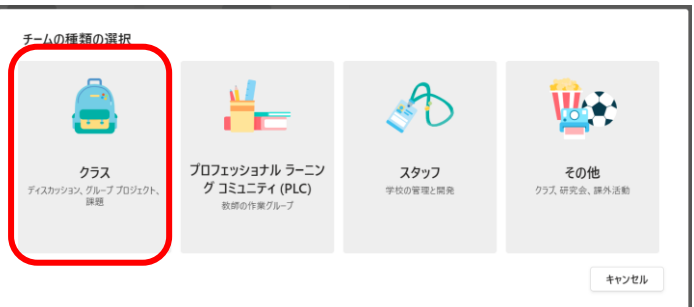

④ チームの「名前」を入力し、「次へ」を選択する。

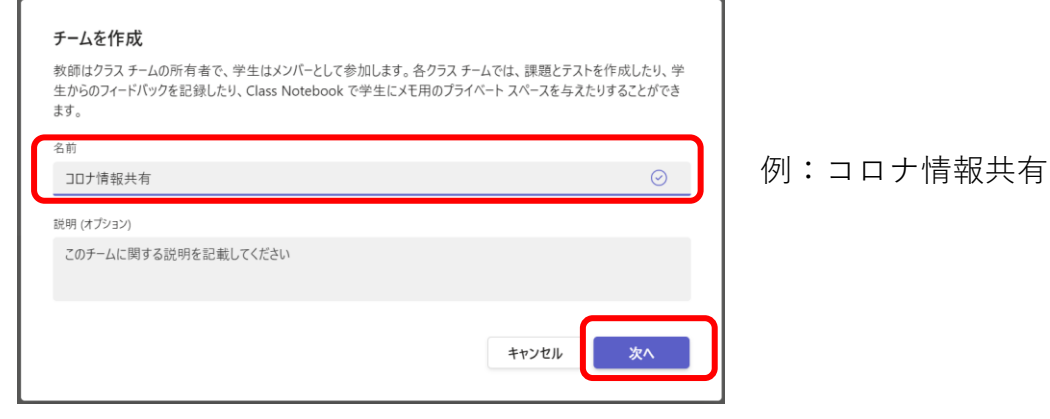

⑤ 追加したいメンバーを検索し、「追加」する。

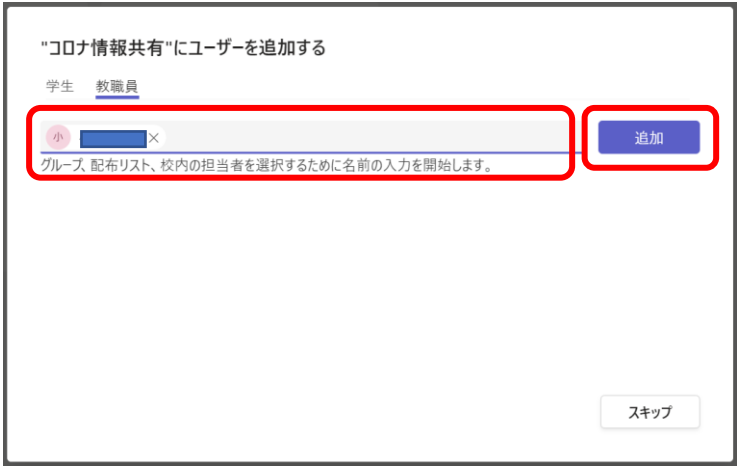

※「教職員」として追加する、と 「所有者」になります (メンバー 追加などができるユーザ)。「学 生」として追加しても、情報共有

は問題なくできます。

※「スキップ」して、 後から追加することもできます。 ⑥ 「閉じる」をクリックする。

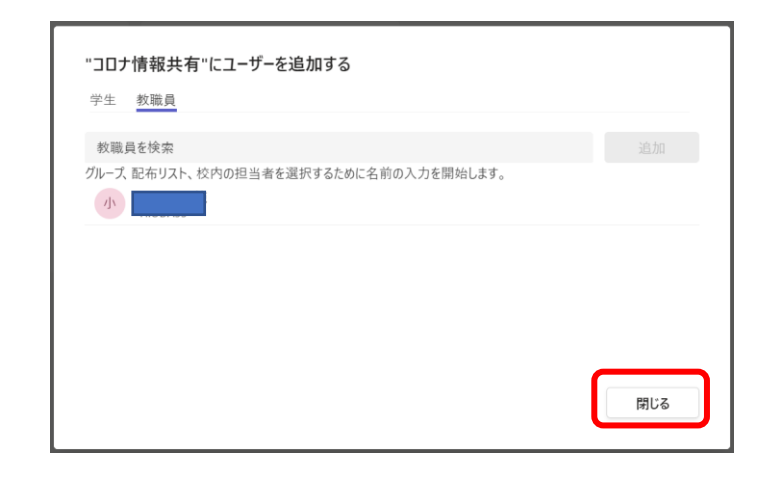

⑦ チームができたことを確認する。

コロナ情報共有 へようこそ

何から始めるかを選択してください

後でメンバーを追加するには・・・

① 「…」をクリックし、「メンバーを追加」を選択する。

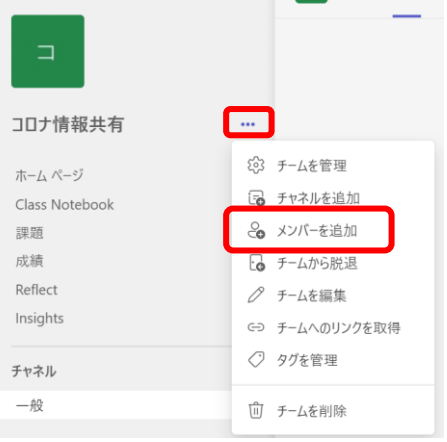

※「…」→「チームを管理」→「設定」→ 「チームコード」と進み、チームに入れたい教 職員にチームコードを共有し、チームに参加す る方法もあります。

② 前項⑤の手順で追加する。

参加している人を確認するには・・・ 「所有者」と「メンバー」を変更するには・・・

① 「・・・」をクリックし、「チームを管理」を選択する。

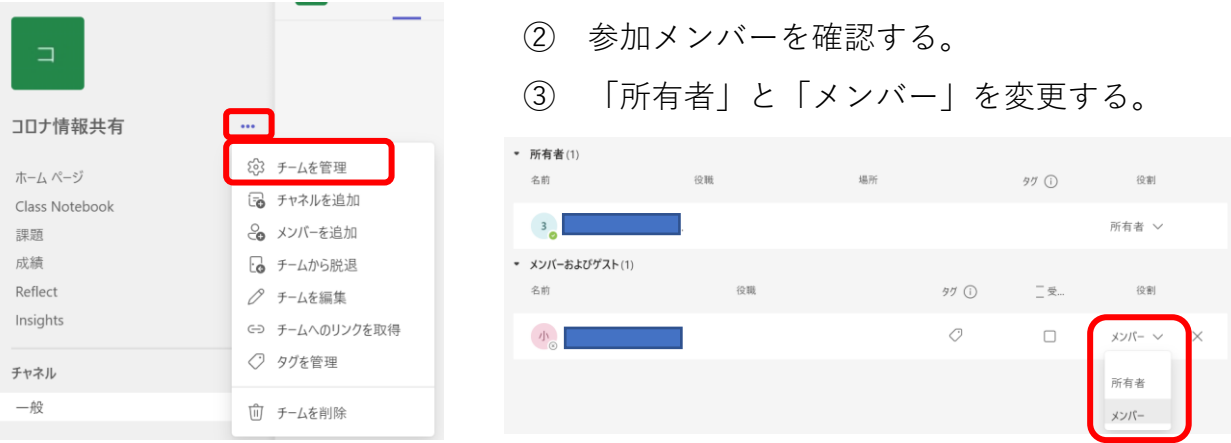

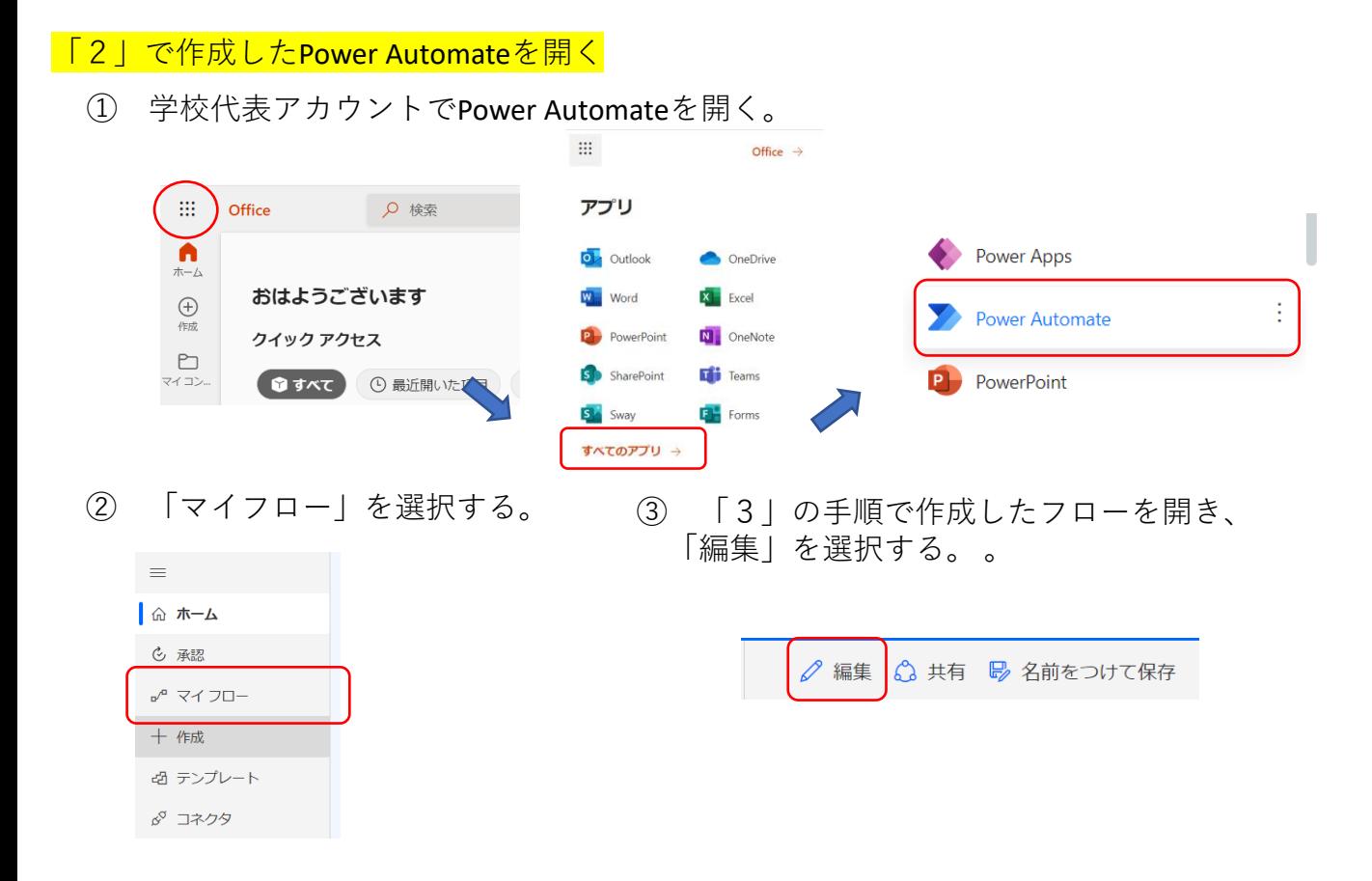

# Power Automateで、メッセージを送信する設定をする

① 「タイムゾーンの返還」→「表に行を追加」の矢印の (+) を選択する。

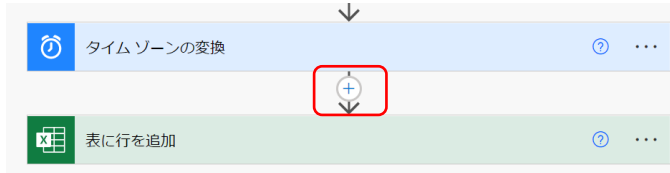

※カーソルを近づけると、表示され ます。

② 「並列分岐の追加」を選択する。

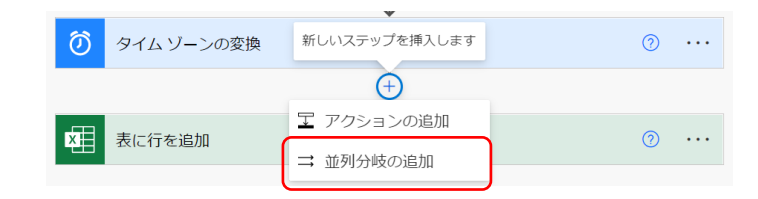

③ 「Microsoft Teams」を選択する。

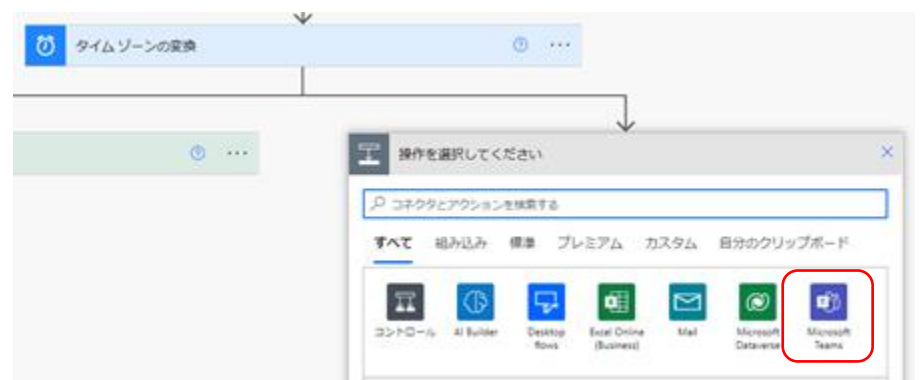

「チャットまたはチャネルでメッセージを投稿する」を選択する。

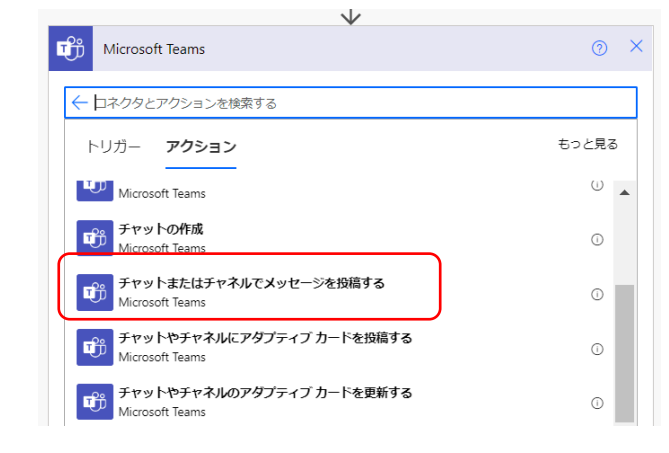

投稿先で「チャネル」を選択する。

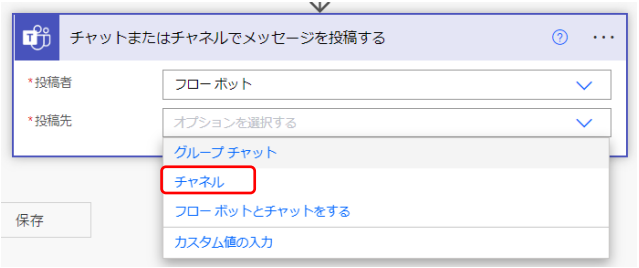

チームを選択し、チャネルは「General」を選択する。 ※「General」=「一般」

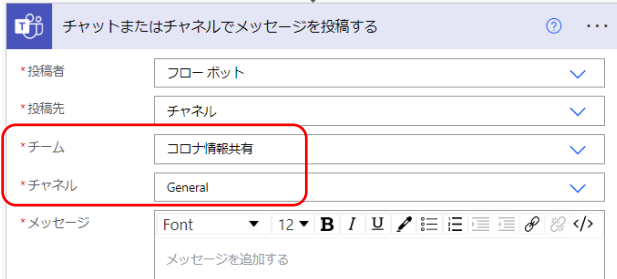

※ 特定のチャネルを作成した場合は、 各校の設定に合わせて指定します。

 動的コンテンツから表示する項目を選択しながら、投稿するメッセージを作成する。 <メッセージの例>

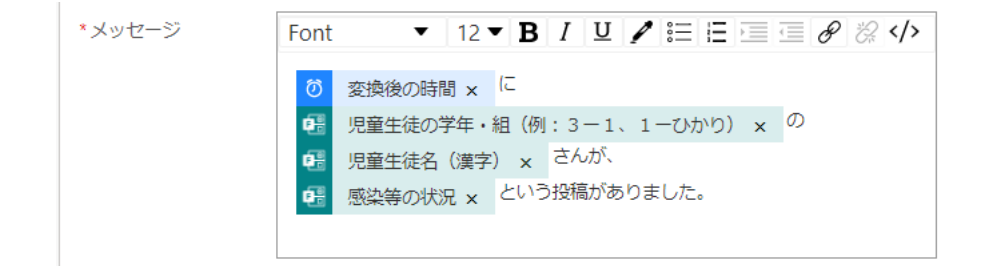

「保存」をクリックする。

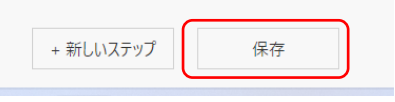

きちんと動くかテストする

① 「1」で作成したFormsを開く。

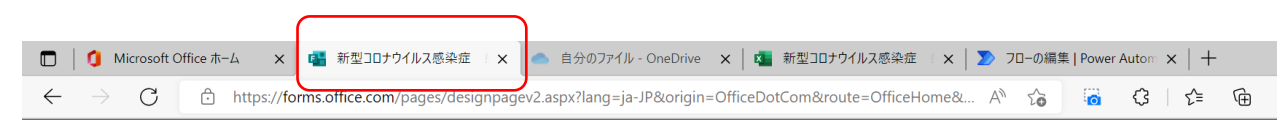

② FormsのプレビューやQRコードから、回答を入力する。

![](_page_16_Picture_127.jpeg)

③ Teamsに、メッセージが届くことを確認する。

![](_page_16_Picture_128.jpeg)

# スマートフォン等でプッシュ通知するよう設定するには・・・

# ※ Teamsアプリが必要です。

 $\overline{\mathbf{G}}$ 

 $\ddot{\bullet}$ 

① チーム、チャネルを選択する。

コロナ情報共有用

![](_page_16_Picture_11.jpeg)

i<mark>OSの場合</mark> AndroidOSの場合

※ チャネル名:一般の場合

![](_page_16_Picture_14.jpeg)

② すべてのメッセージのプッシュ通知を有効にする。

![](_page_16_Picture_16.jpeg)

 $\leftarrow$ 

R4rensyuu

※ 共有したメンバーの共有解除の方法(年度末等)

## Forms

① Formsの「…」をクリックし、 「共同作業または複製」を選択する。

![](_page_17_Picture_133.jpeg)

② アクセス可能なユーザを一覧表示する。

![](_page_17_Picture_134.jpeg)

③ 解除するユーザの「ゴミ箱」マークを選択する。

![](_page_17_Figure_7.jpeg)

Excel

① OneDrive内のExcelファイルを右クリックし、 ② 「×」をクリックし、 「アクセス許可の管理」を選択する。 指定したユーザの解除をします。 共有 gg コピー https://matsuyamaedu-my.sharepoint.com/:x:... リンクをコピー 指定したユーザーが編集できます アクセス許可の管理 このリンクは次のユーザーに機能します へ ダウンロード

#### **Teams**

![](_page_17_Picture_11.jpeg)

① 「…」をクリックし、

② メンバーの「×」をクリックし、 削除する。 (所有者の場合は、メンバーにしてから)

![](_page_17_Picture_135.jpeg)